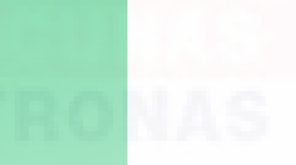

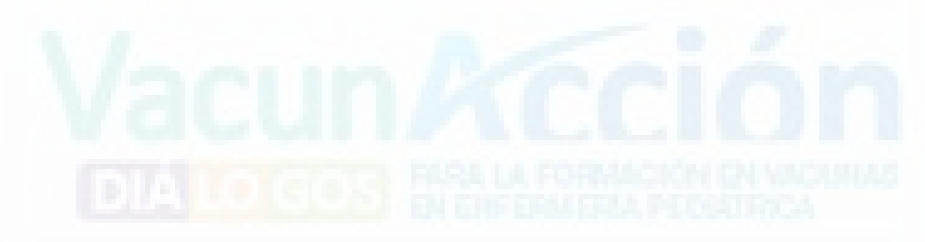

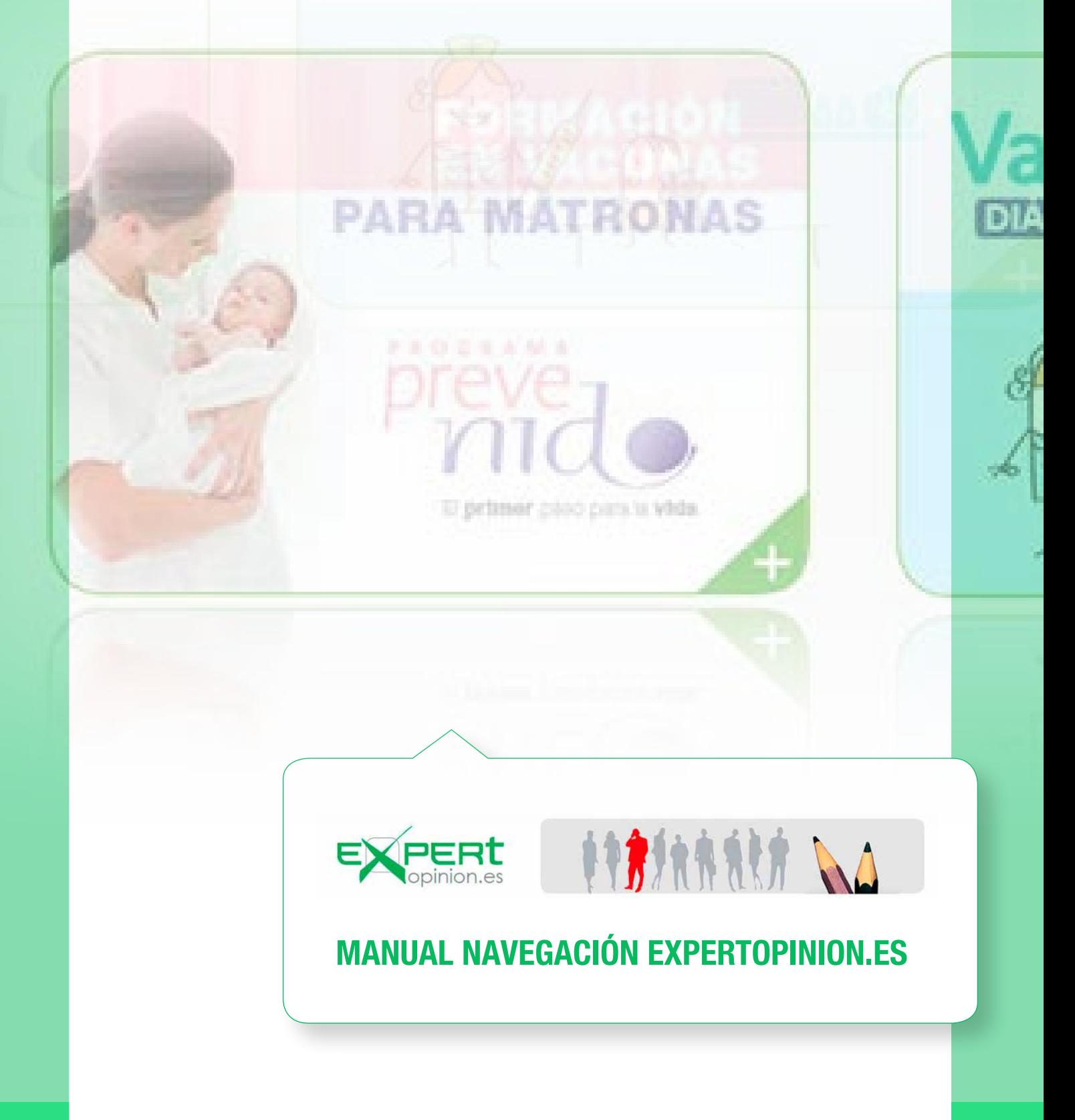

# Manual navegación www.expertopinion.es

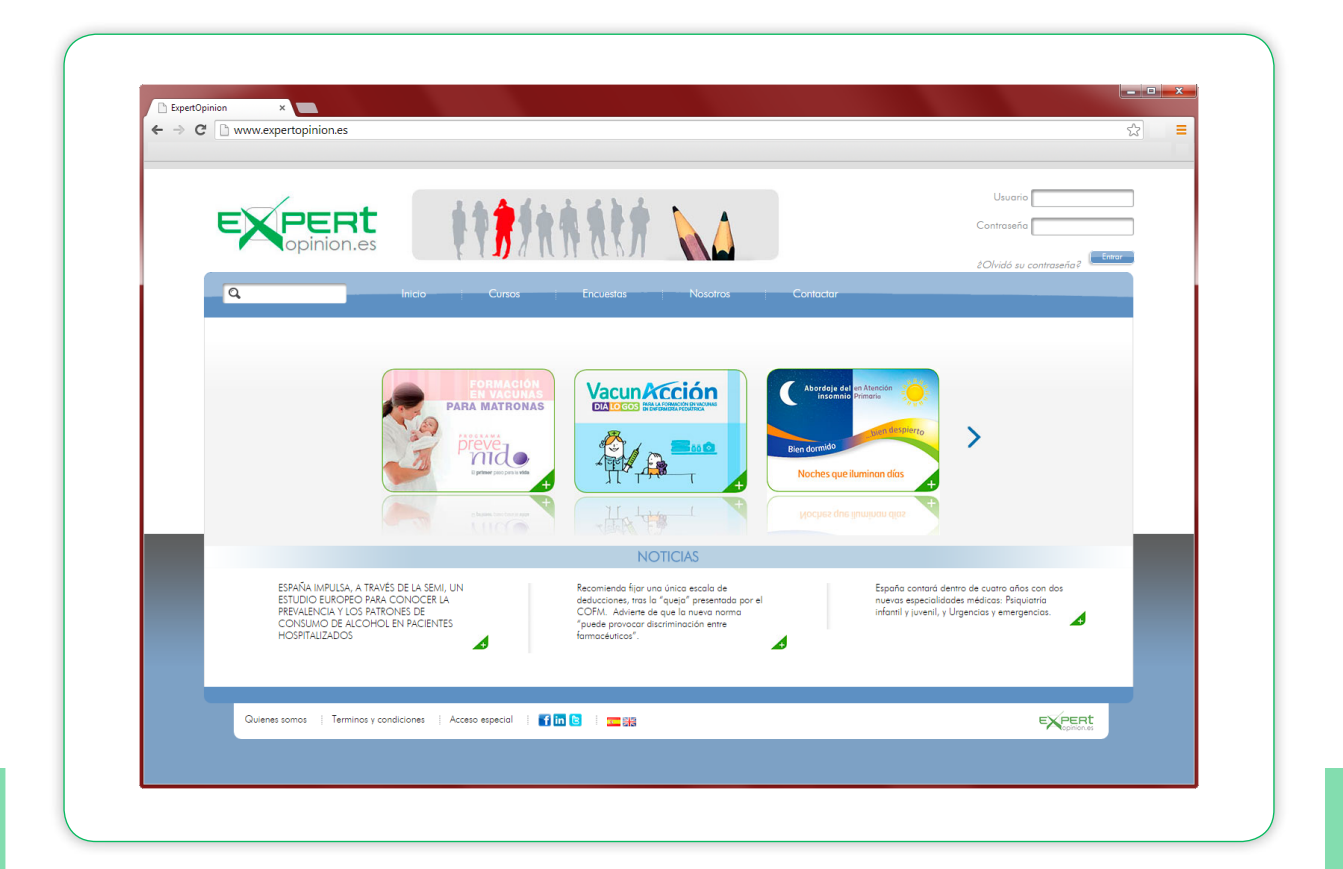

#### ACCESO

http://www.expertopinion.es

Puede acceder directamente o desde VACTODATE.

### REGISTRO

En ambos casos, siempre será necesario registrarse en la Plataforma WWW.EXPERTOPINION.ES.

### **NAVEGADORES**

La plataforma está optimizada para versiones **ACTUALIZADAS** de Internet explorer, Google Chrome y Safari. La pag puede dar errores si su navegador no está actualizado. Verifique su versión de Navegador.

Si ya está registrado, Inserte USUARIO y CONTRASEÑA para acceder al Curso

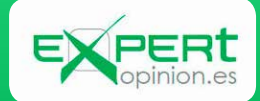

## IMPORTANTE

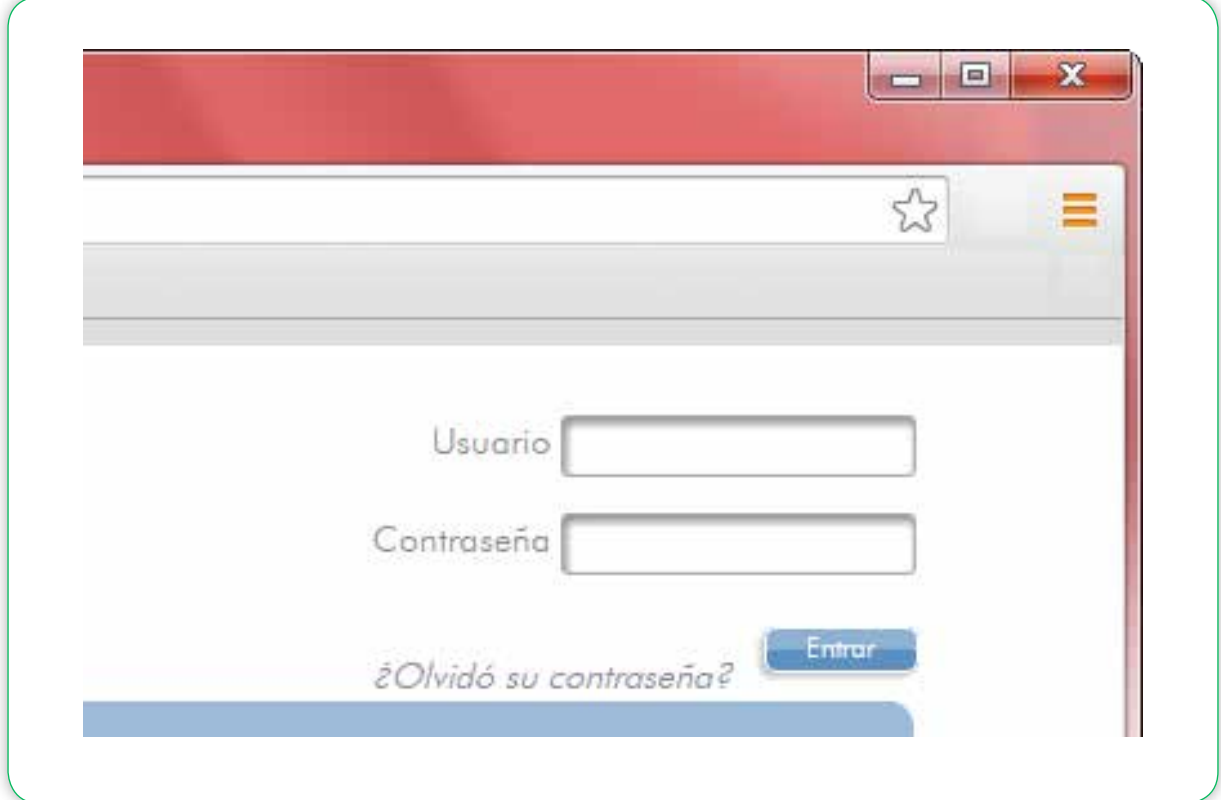

Verifique que los datos son correctos… le aparecerá un mensaje indicando cómo.

Si NO recibió el mail con los datos de registro, es que el correo electrónico que indicó no es correcto!

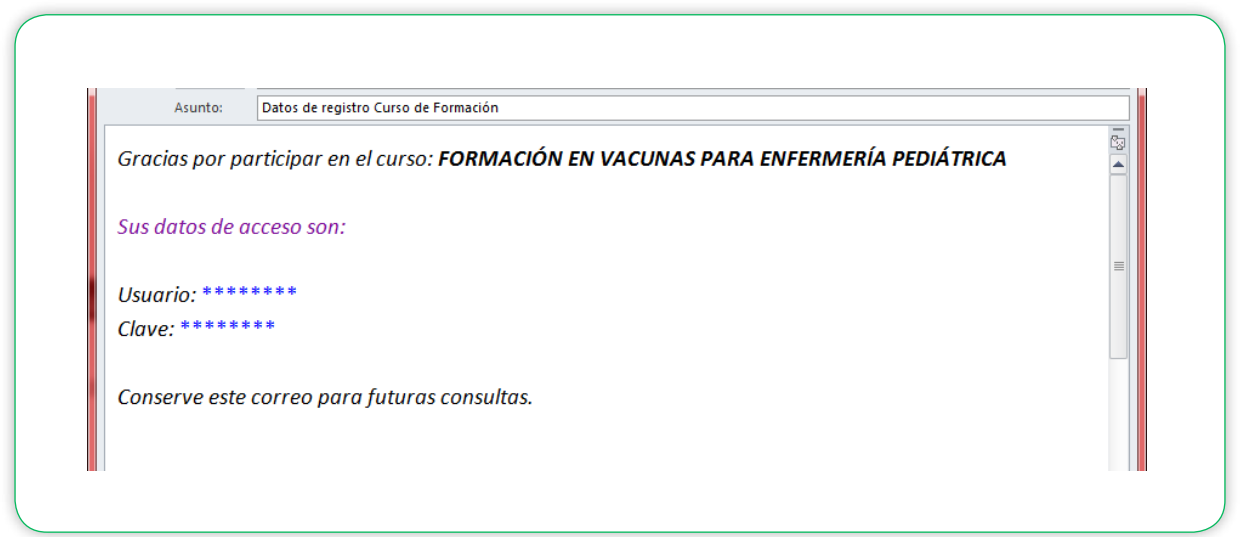

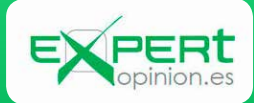

En caso de NO recordar la Contraseña, click en *"¿Olvidó su contraseña?"*

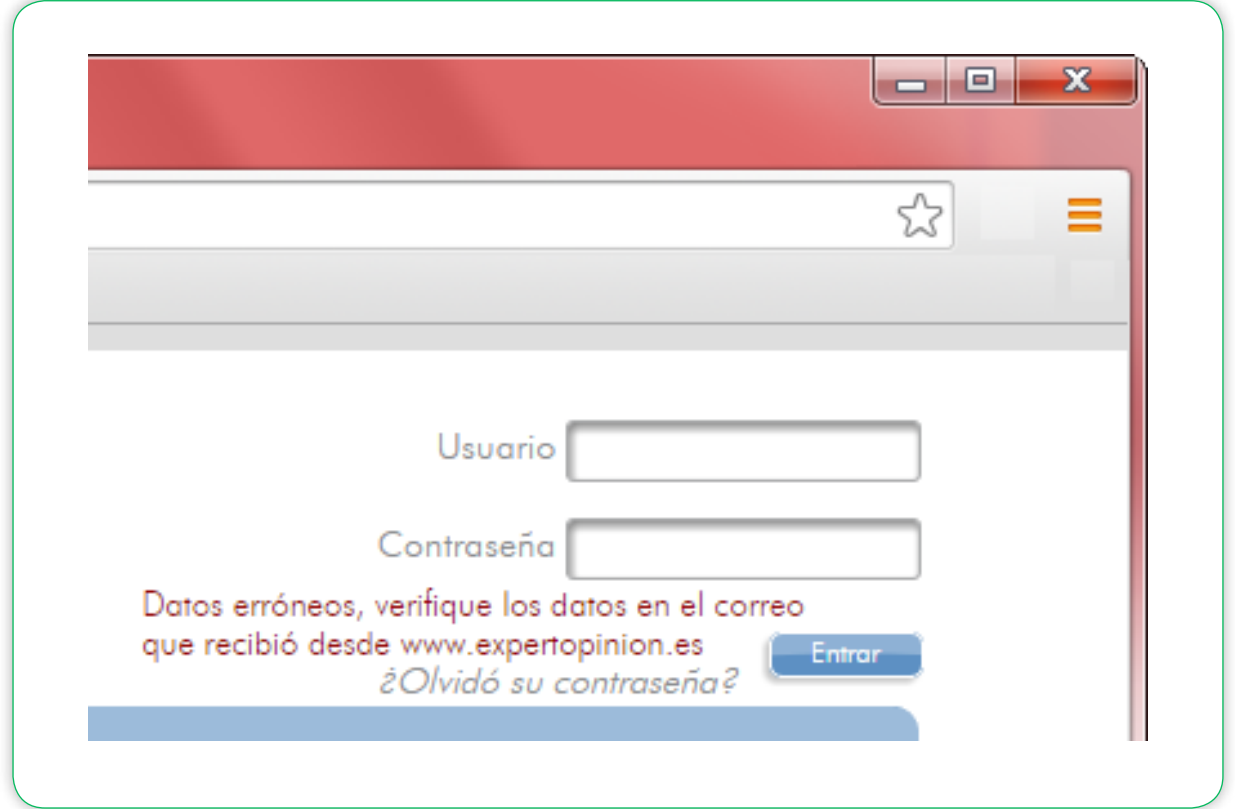

Aparecerá una pantalla para solicitar de nuevo, y recibirá un mail con sus datos. Una vez registrado e introducidos su Clave y Contraseña:

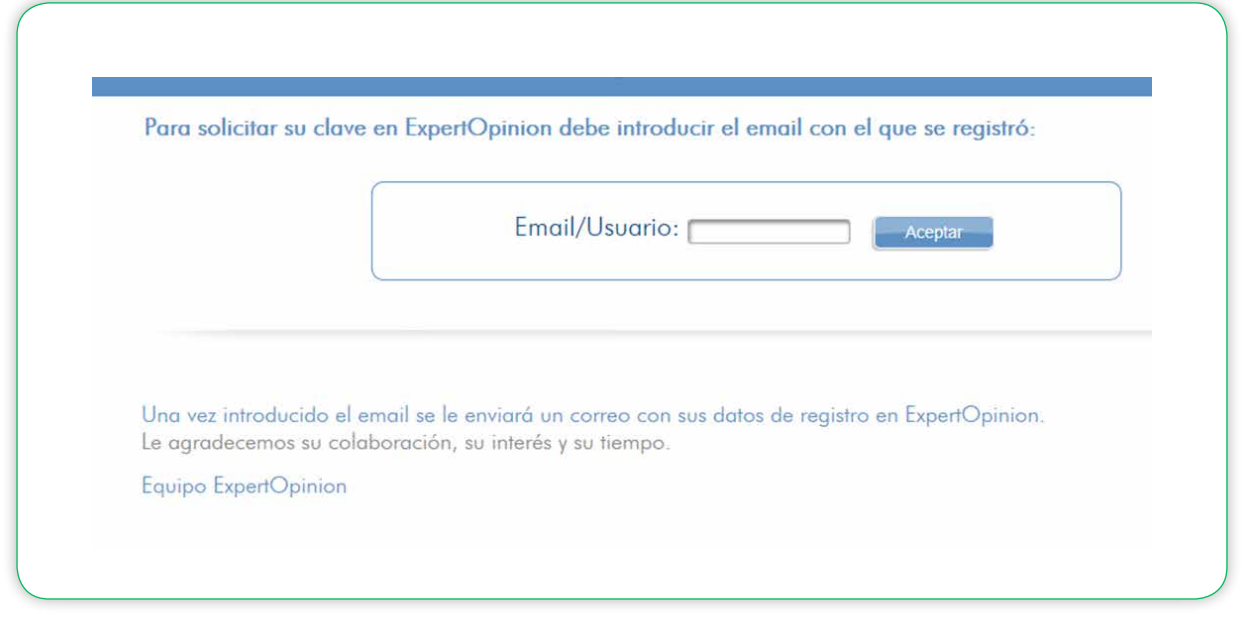

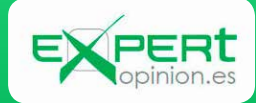

Una vez registrado e introducidos su Clave y Contraseña:

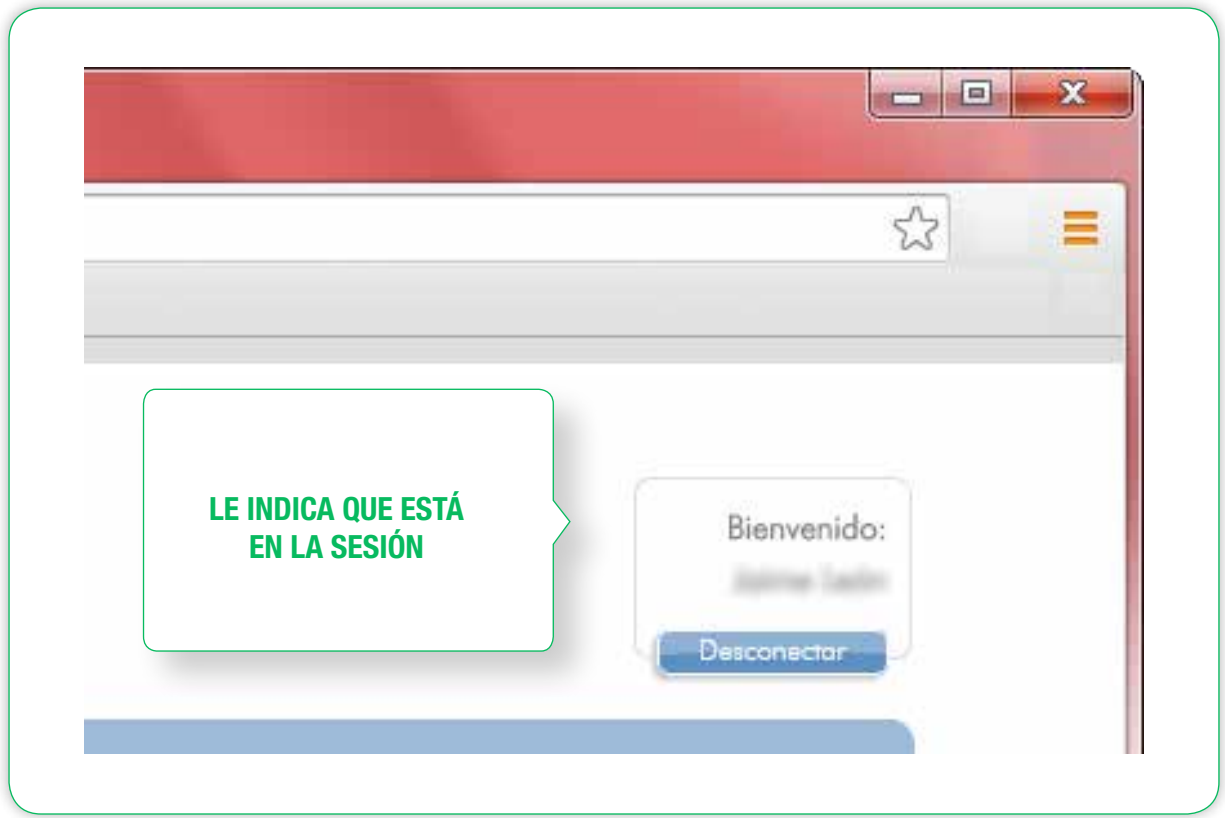

## Al ir al Curso concreto

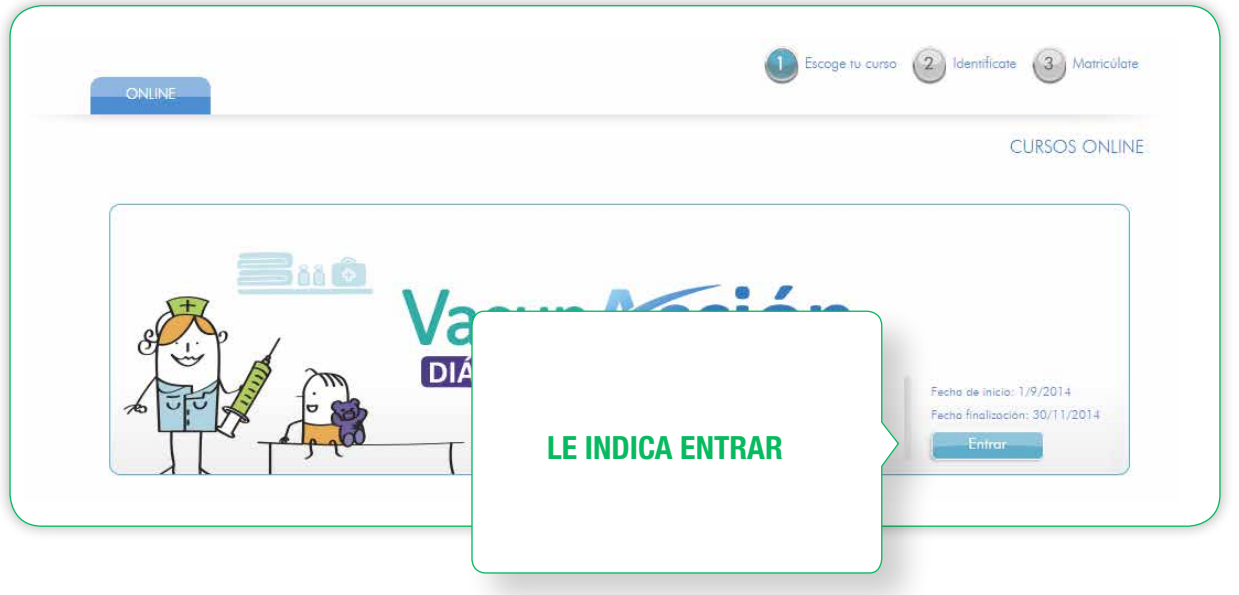

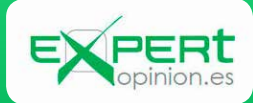

Al entrar, despliega la Ventana de DETALLES y desde ahí, volver a clickar " ENTRAR"

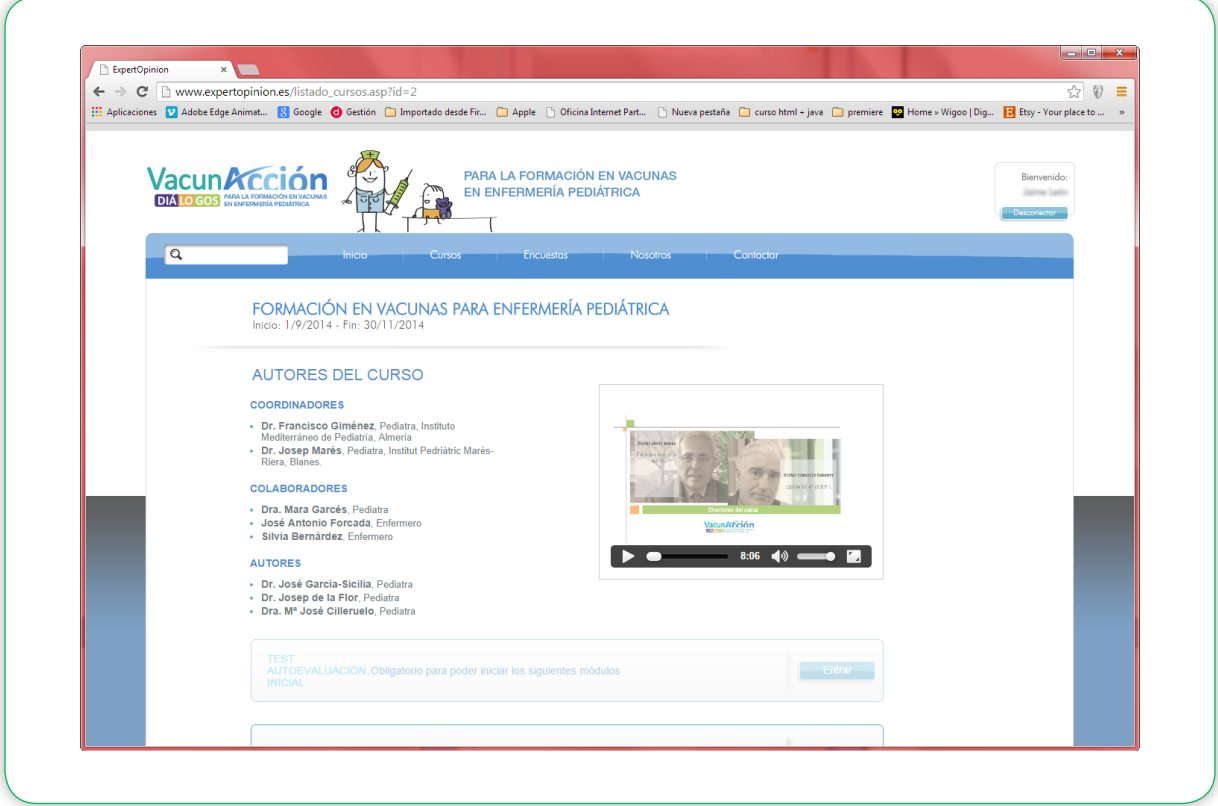

Ya HA ACCEDIDO a los Módulos del Curso:

- Se pide realizar primero el TEST de Autoevaluación Inicial para poder acceder al Módulo I
- Una vez realizado, se desactiva y puede acceder al Módulo I

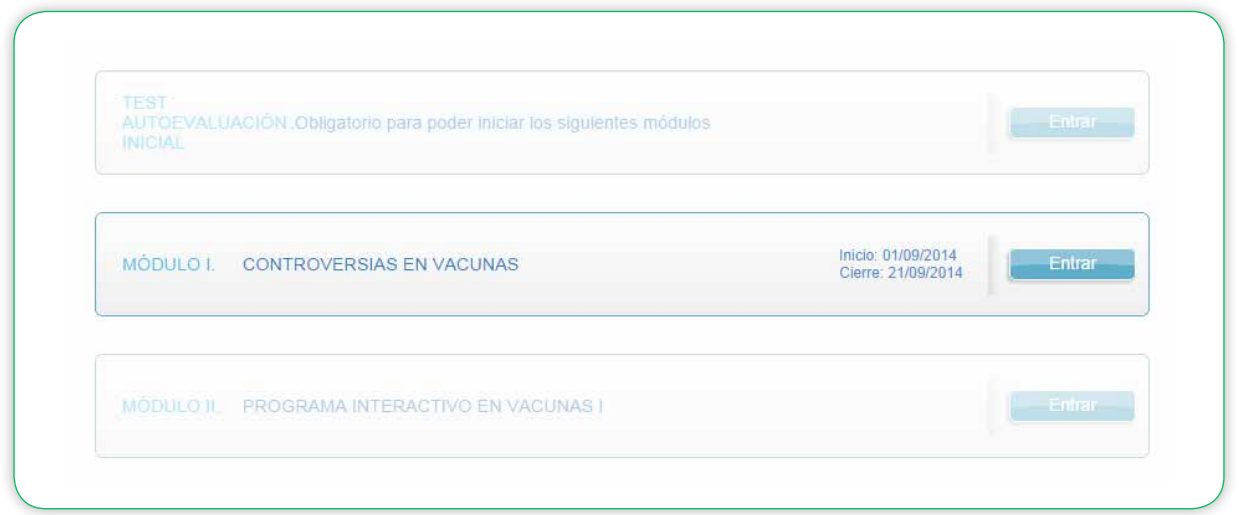

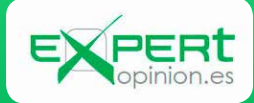

Los otros Módulos NO están Activos… Se abrirán al Finalizar la fecha prevista del anterior y se indicará en la ventana de cada módulo.

EL test de Evaluación Final sólo se podrá hacer al final del Curso. Se abrirá con el último Módulo.

## PARA REALIZAR PREGUNTAS AL TUTOR

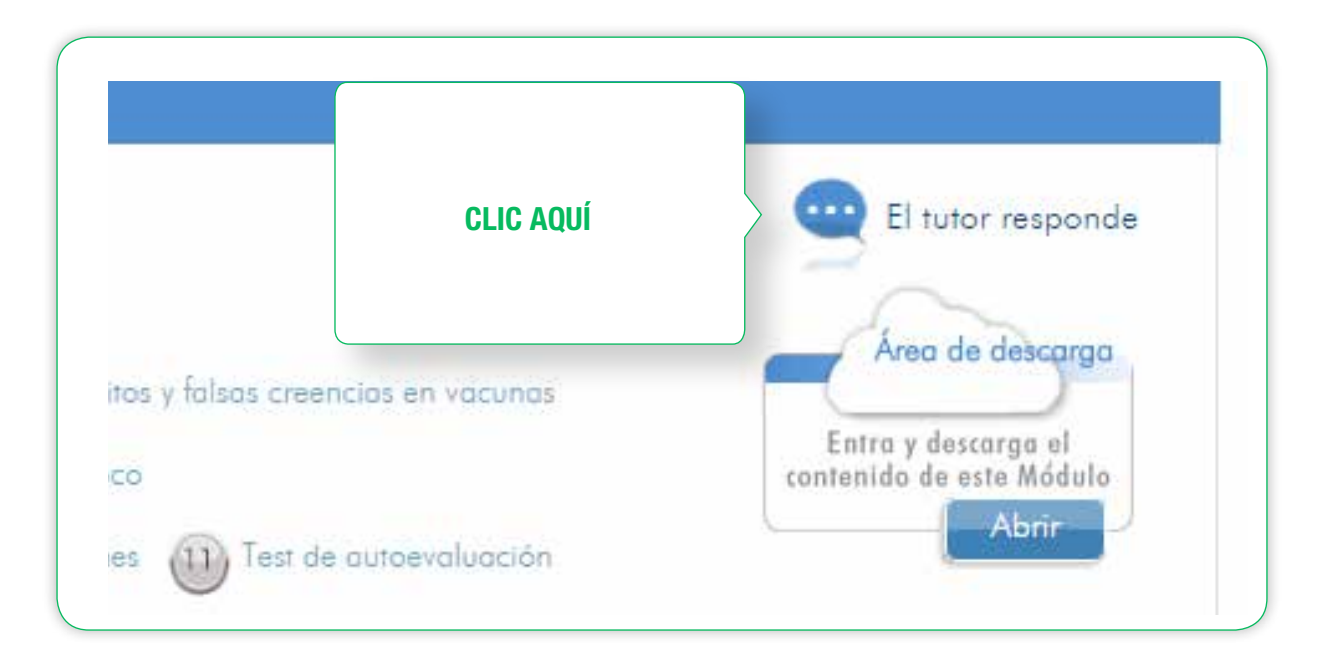

Salta una ventana donde:

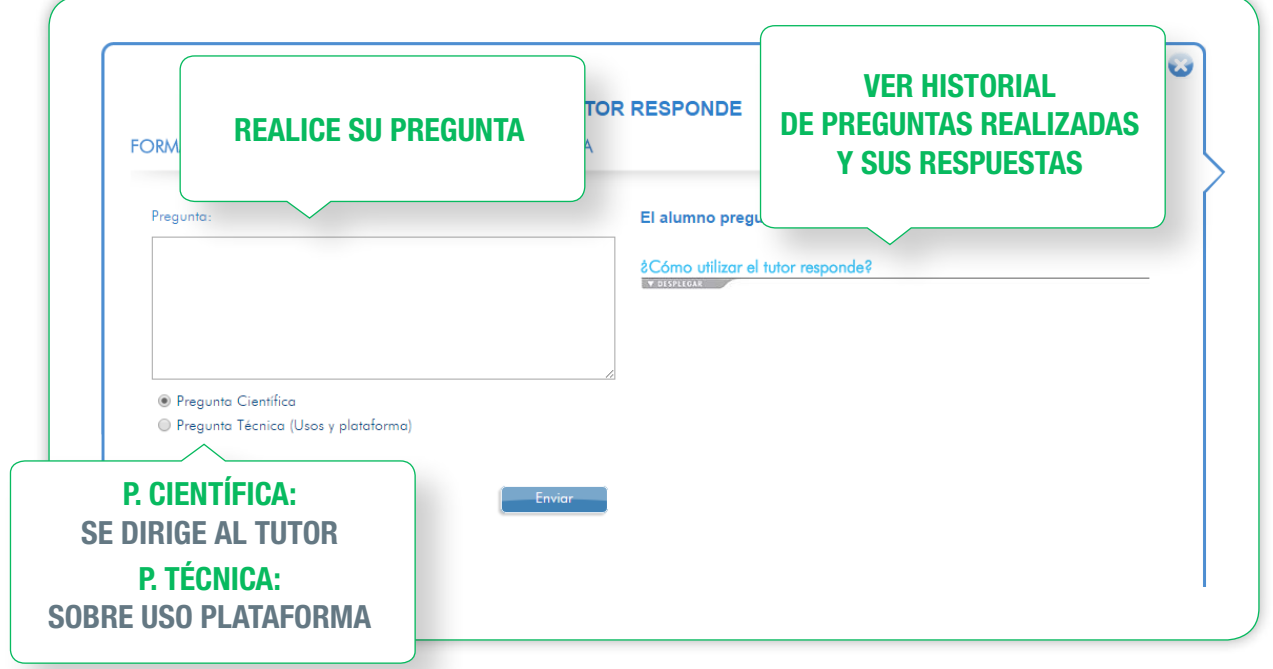

RECOMENDACIÓN: Antes de realizar una pregunta, vea el Historial de preguntas y respuestas.

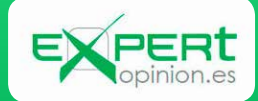